## AABC Licensee Online Ordering

Rev. 1/07/2019

1) Log on to the AABC Online Ordering website at: [https://onlineordering.alabcboard.gov](https://onlineordering.alabcboard.gov/) If you are an existing user of the Alabama Interactive Ordering, use your existing username and

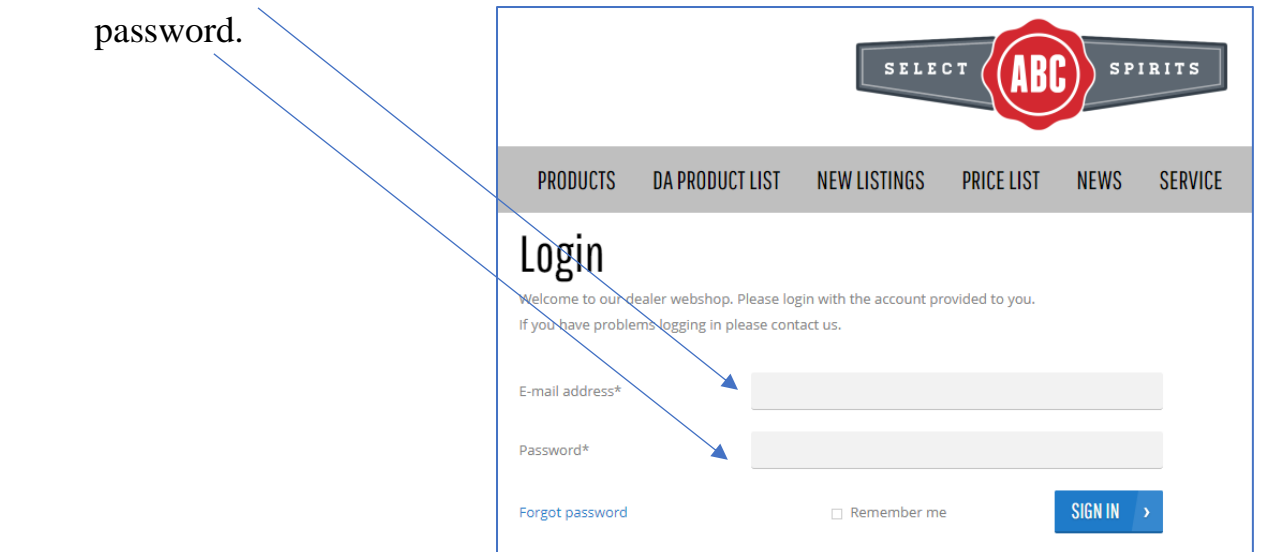

2) Left Click the Store Number (located at the top right corner of the screen).

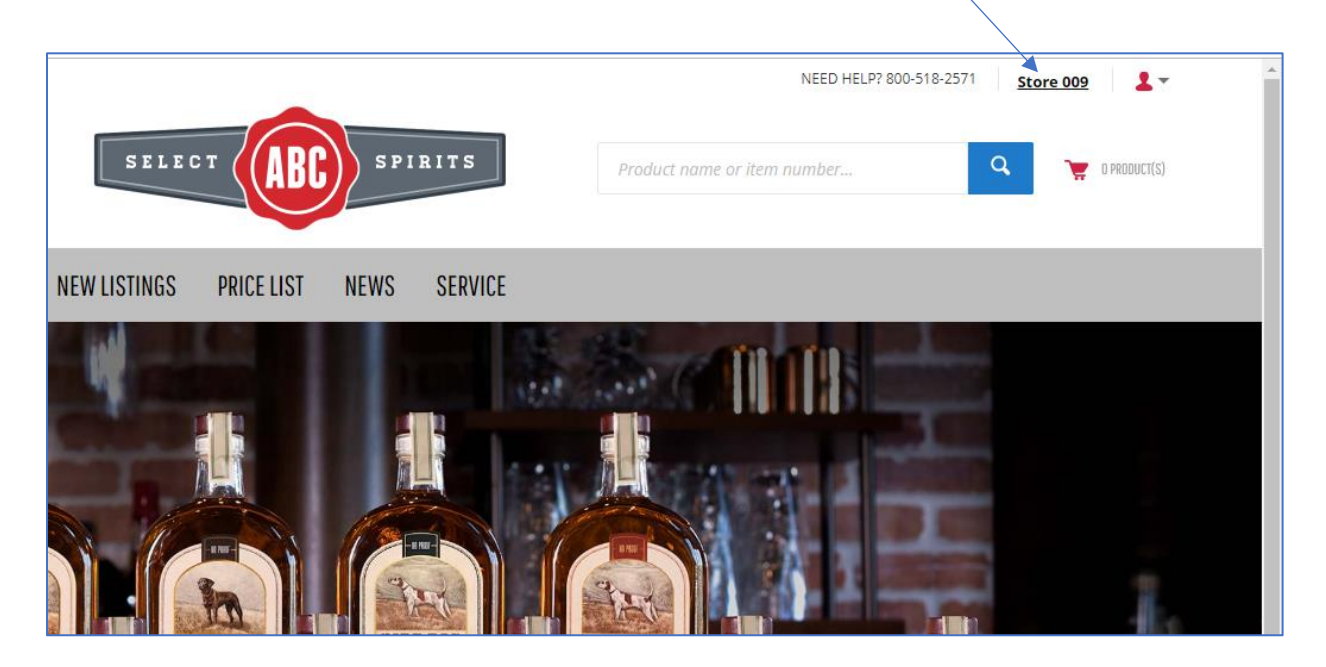

3) Use the list to select the store you want to use to purchase, and pick up, the item(s). For this example we are going to use Store #6. Left Click "Select".

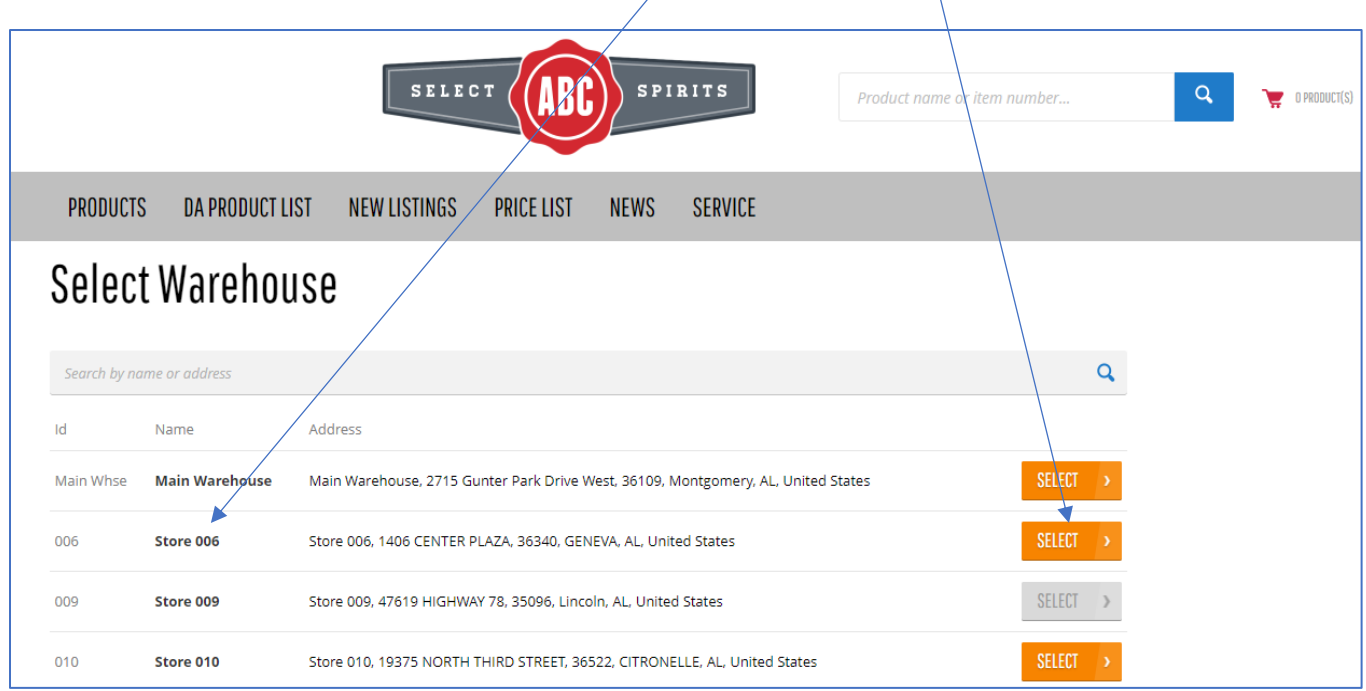

- 4) Once you have selected the Store there are three (3) ways you can search for an item:
	- a) Type in the name of the product, then scroll down to the type (flavor or proof) and bottle size.

For this example, we will use "Hennesy".

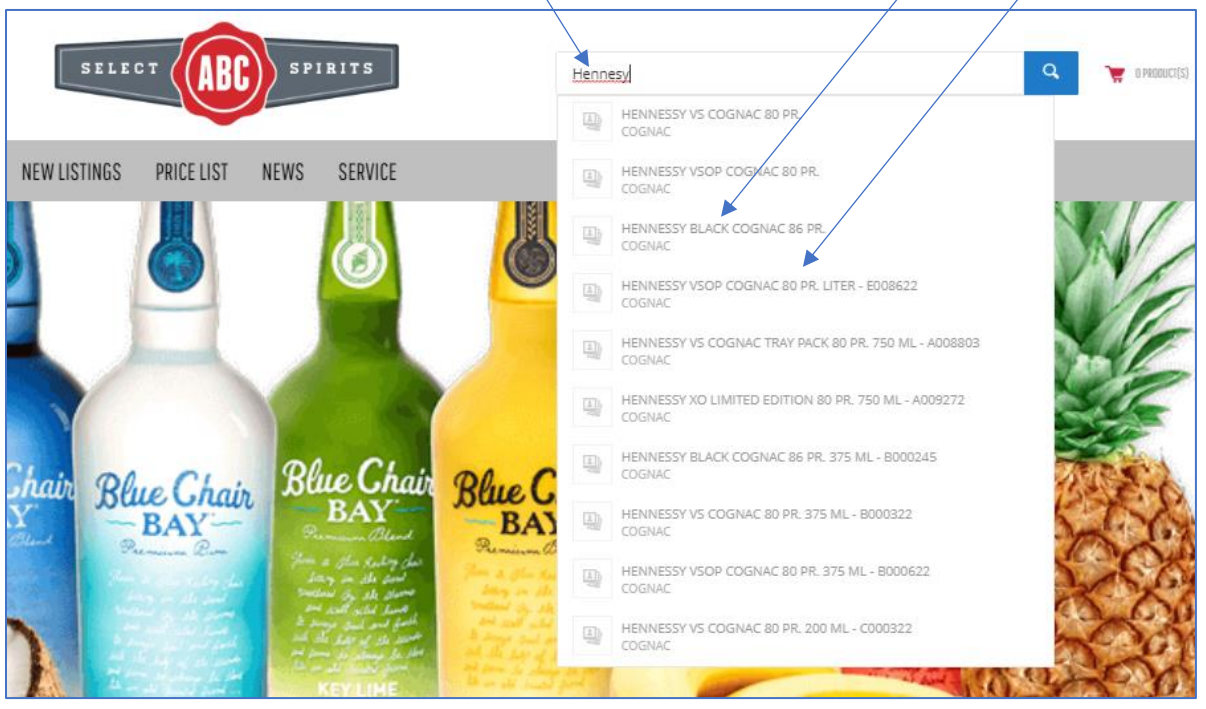

## b) Type the Item Number in the Search Bar using a Letter for the Bottle Size, and Numbers for the item. Then, Left Click the Magnifying Glass icon.

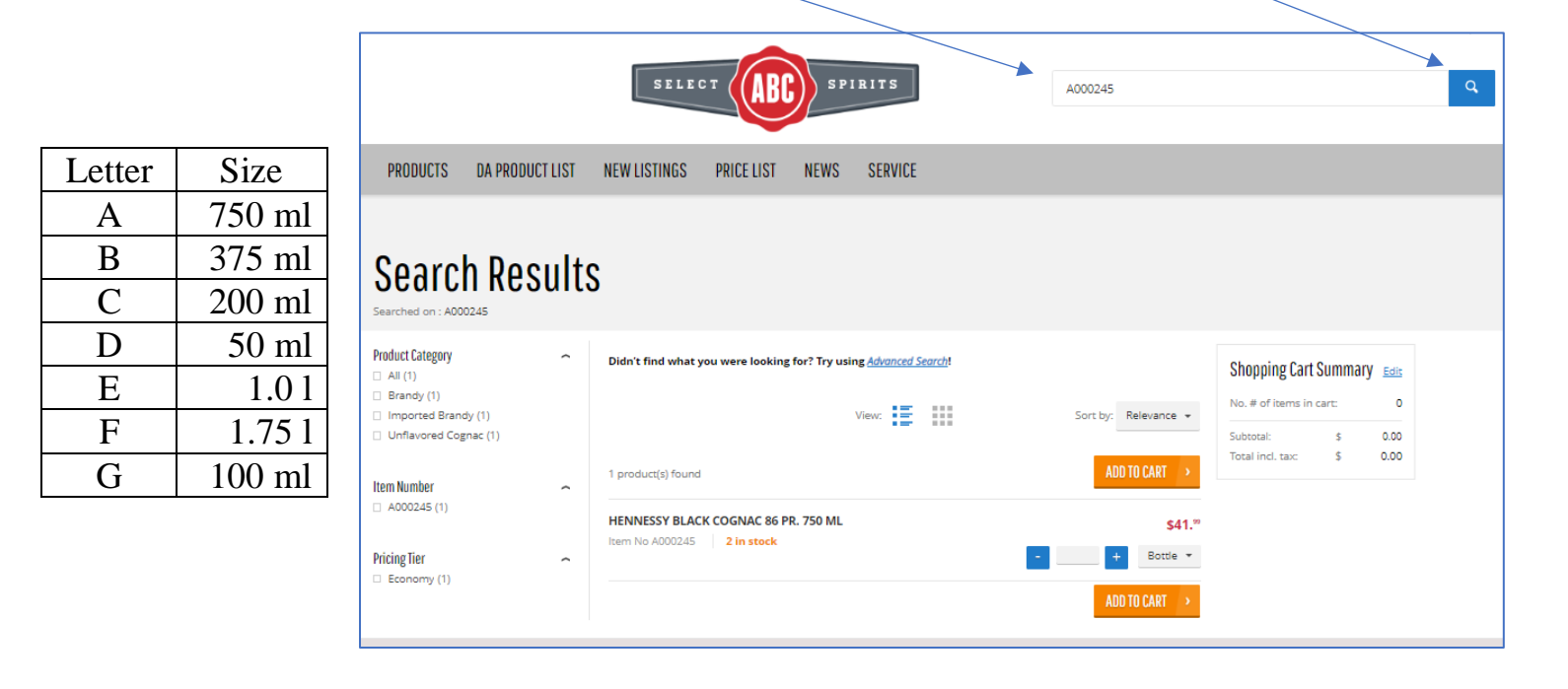

c) If you don't know the Item Number, Left Click "Select Spirits" to go to the Home page.

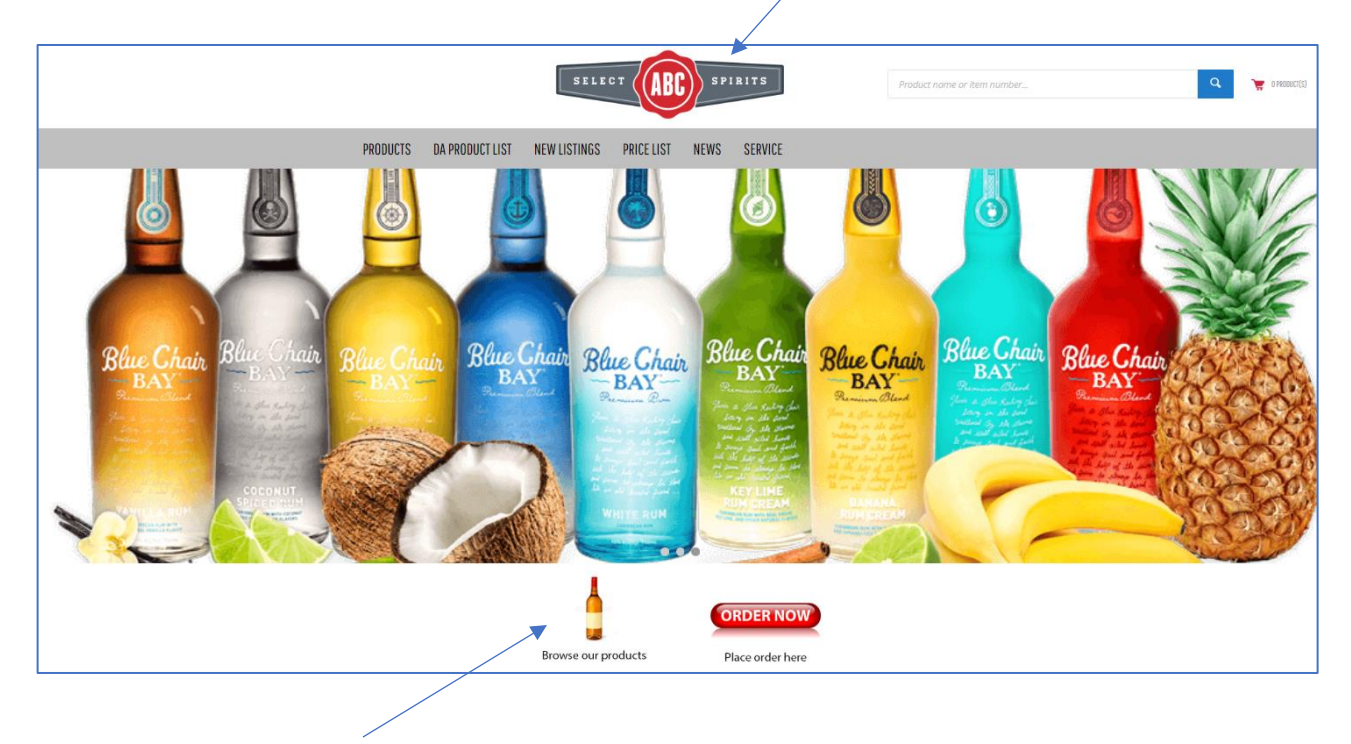

Left Click "Browse our products"

5) Under "Product Category" Left Click "Show all" to expand the list.

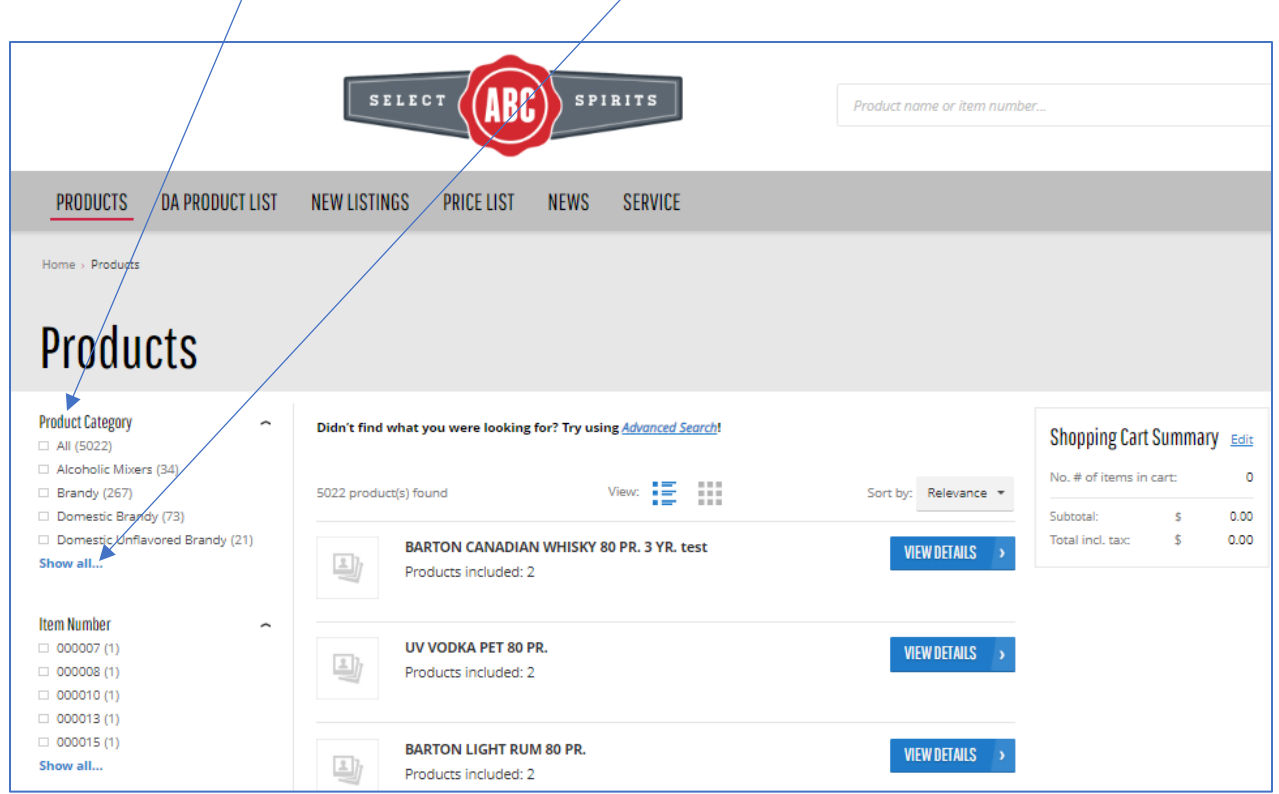

6) For this example, we are going to look for Hennesy. Left Click the box beside "Brandy".

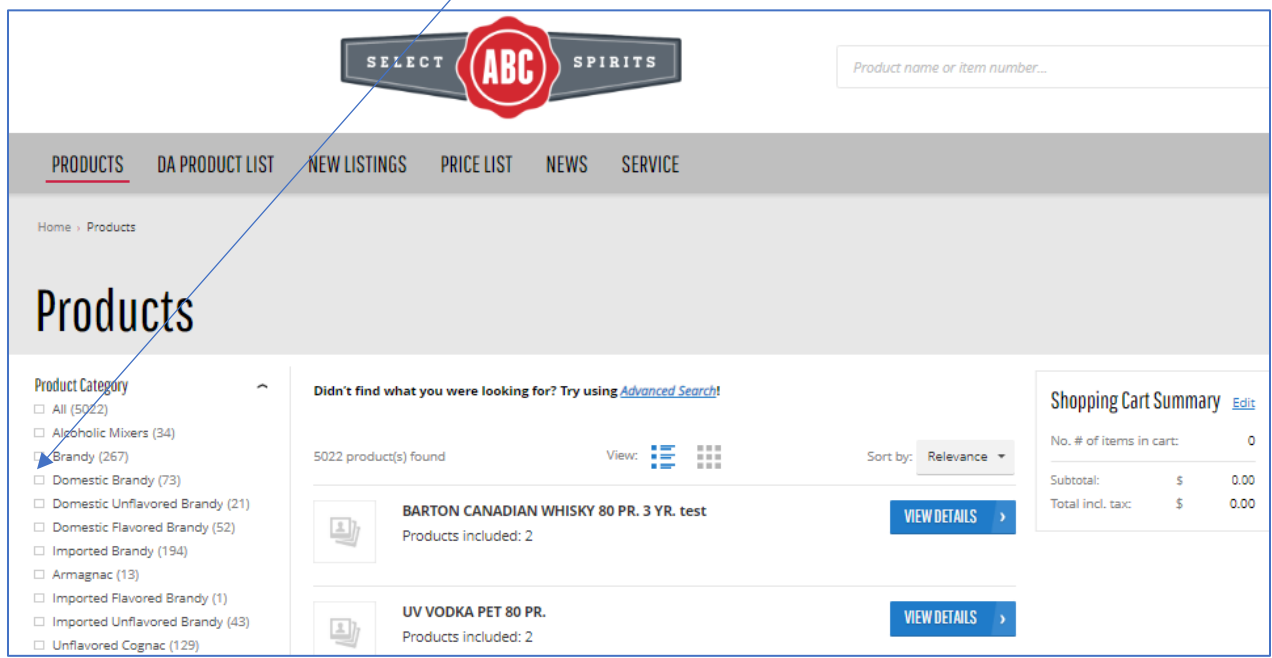

7) The new screen shows all the available brandies. Left Click the desired Item.

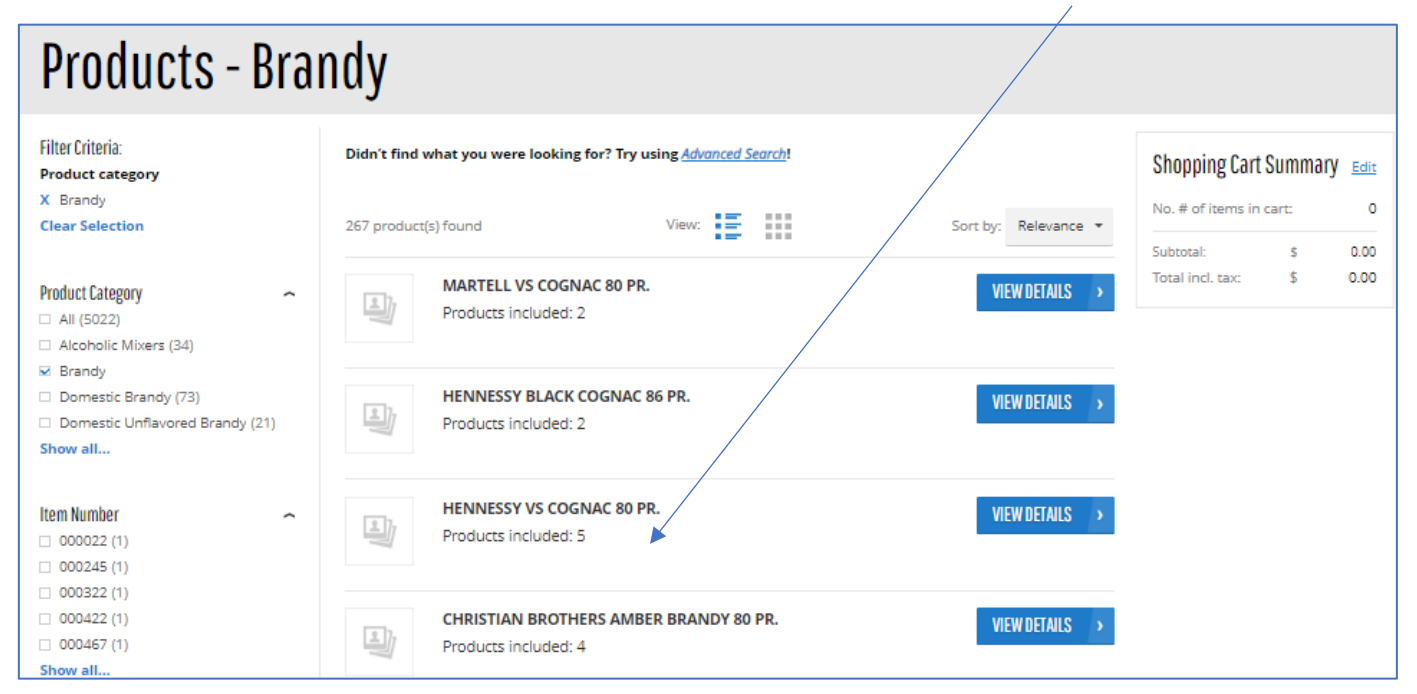

8) To see the available sizes, Left Click the pull down beside "choose an option".

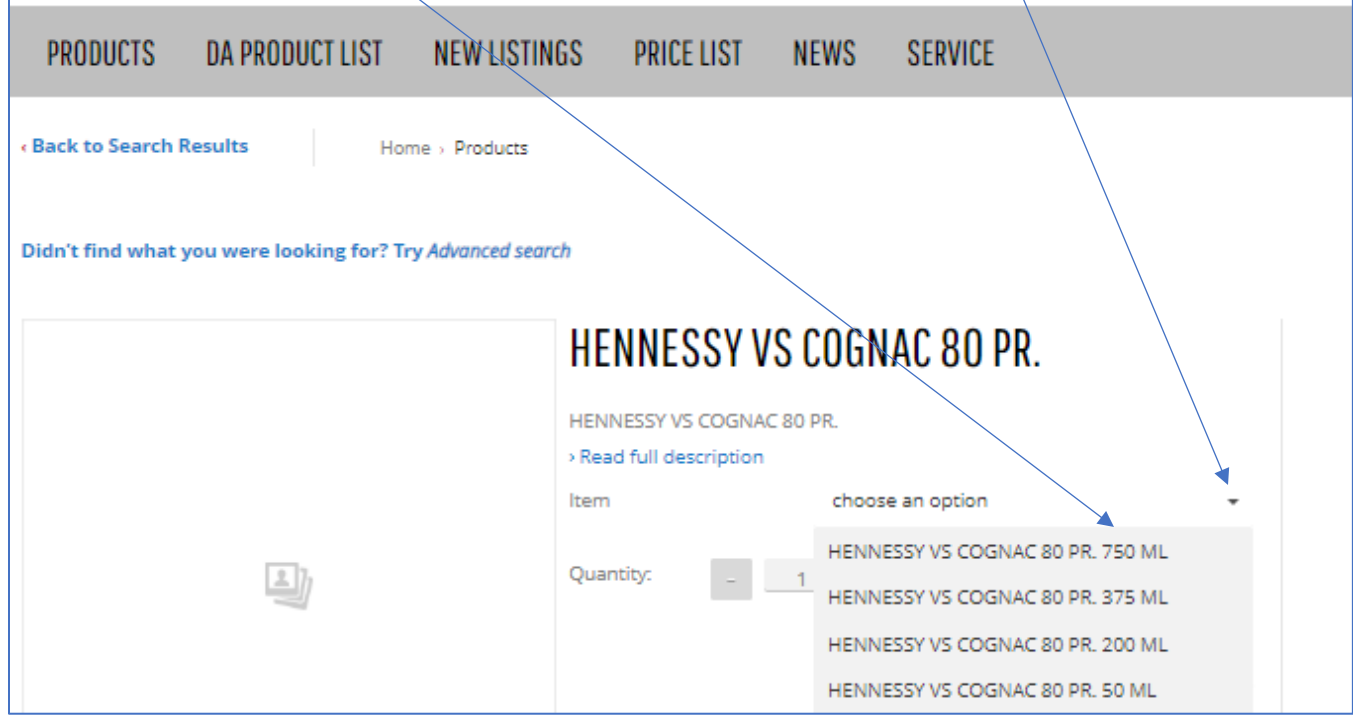

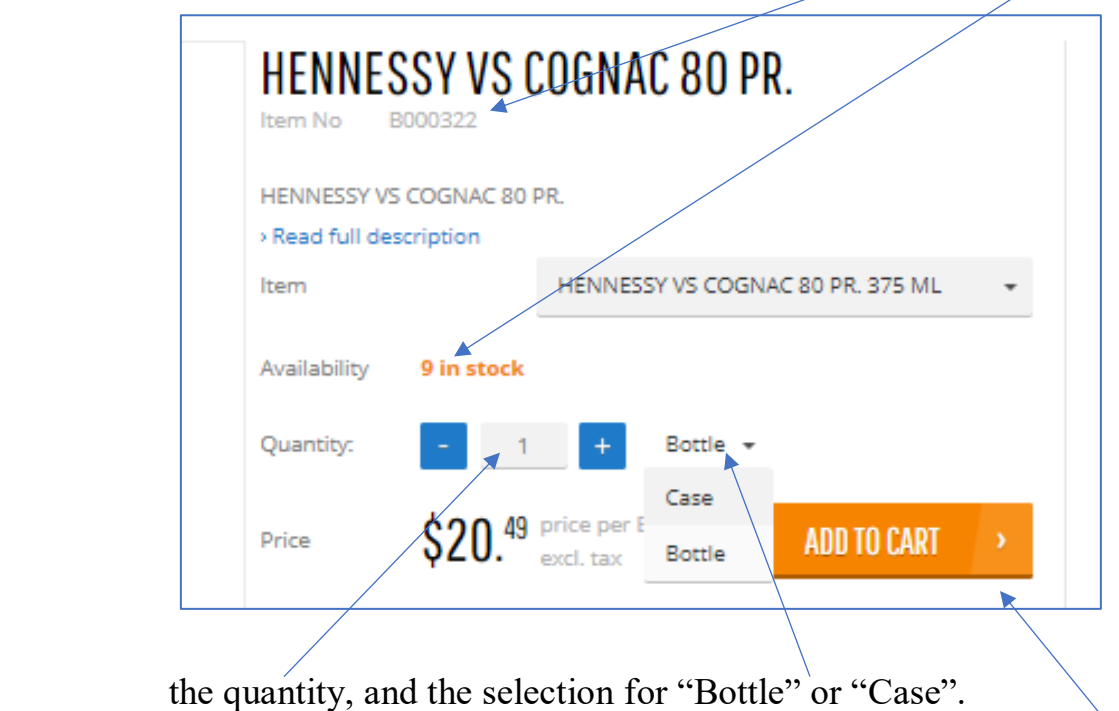

9) Once the size is selected, the new screen will show the Item, the available stock,

- 10) Once the quantity, and either "bottle" or "Case" has been selected, then Left Click "Add to Cart".
- **Note:** If the desired Item is Out of Stock, you may add it to your "Wish List". Please see the instructions at the end of these ordering instructions.

**This space is intentionally left blank.**

## **Adding Items to the Cart:**

11) After the Item has been selected, to select "Bottle" or "Case", use the pull down.

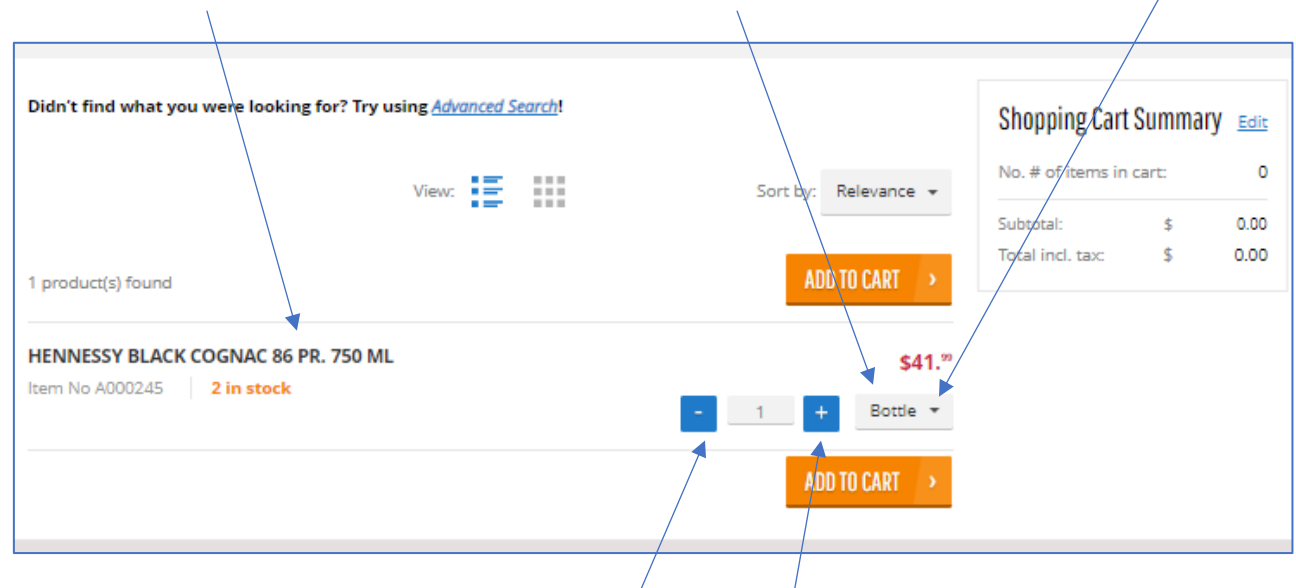

- 12) To enter the Quantity you want, use the  $\cdot\cdot\cdot$  and  $\cdot\cdot\cdot$  +  $\cdot\cdot\cdot$  buttons.
- 13) Once the Item, Bottle or Case, and the quantity have been entered Left Click "ADD TO CART".

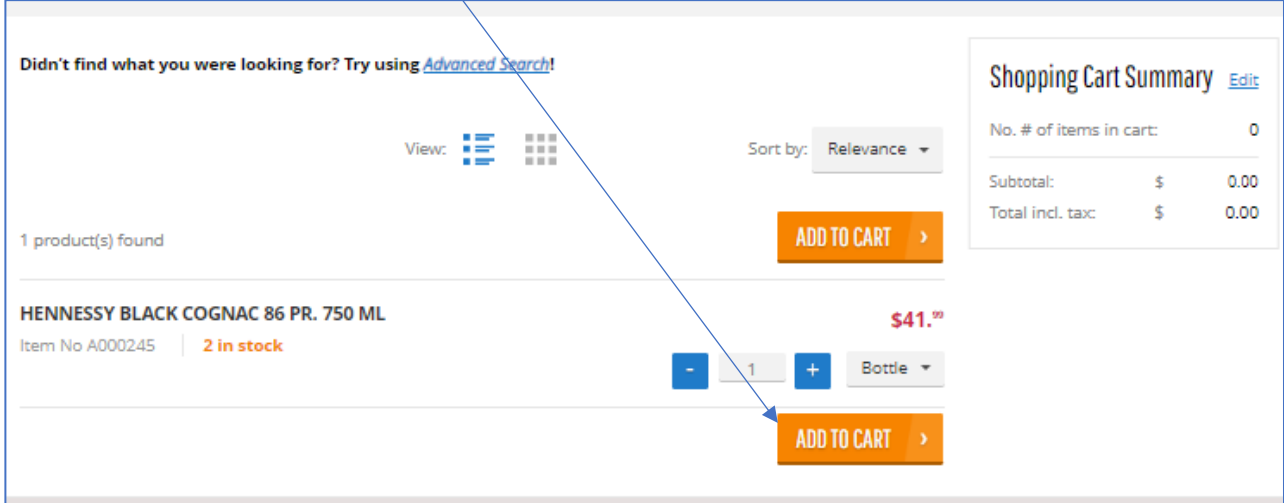

- 14) If you are ordering more than one Item, repeat steps #4 thru #7 until all your desired Items have been placed in the Cart.
- 15) Once all your Items have are in the Cart, Left Click the Cart Icon to view your Cart.

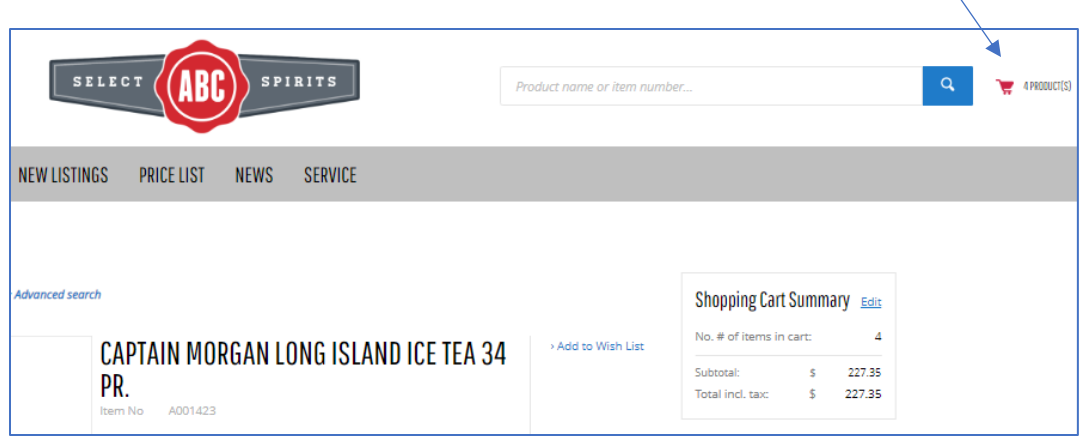

16) The new screen shows all the Items, Quantities, Bottle or Case, and the Total Price.

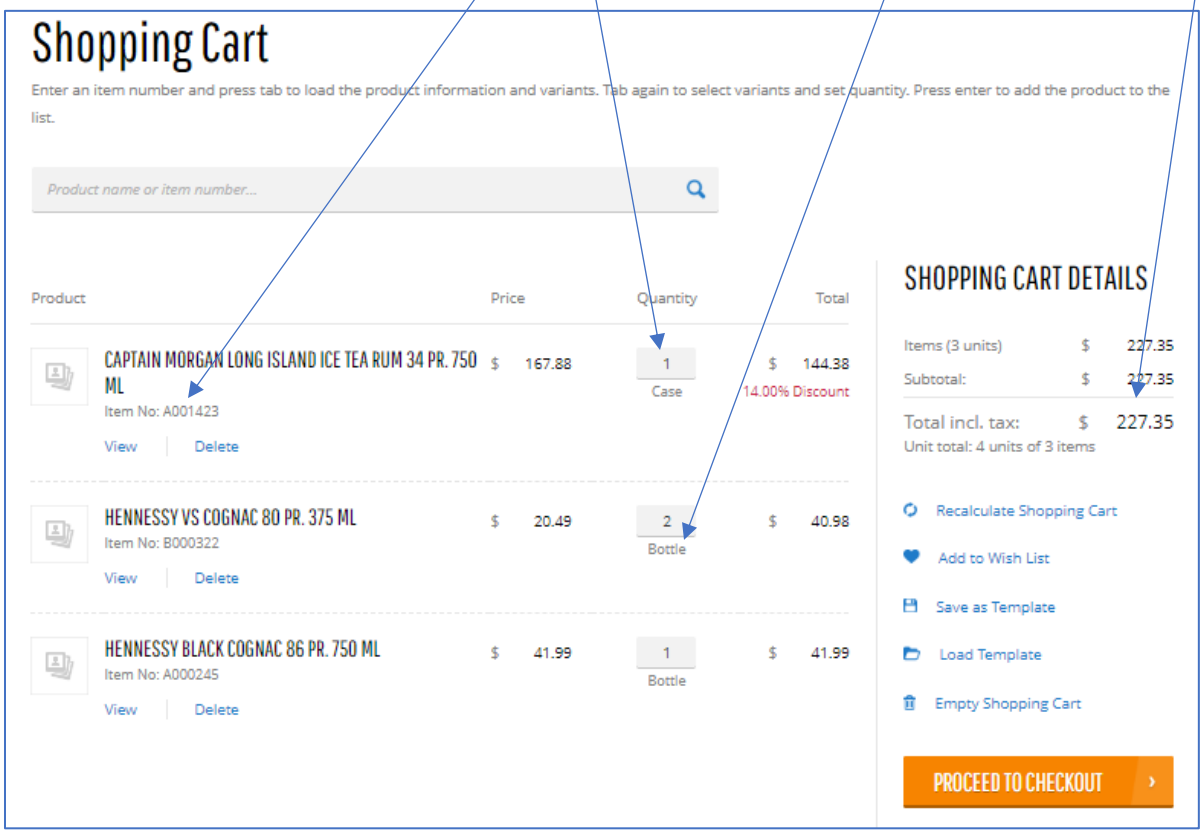

17) **Note**: If the Item is no longer wanted, the quantity cannot be changed to zero. The Item line will have to be Deleted.

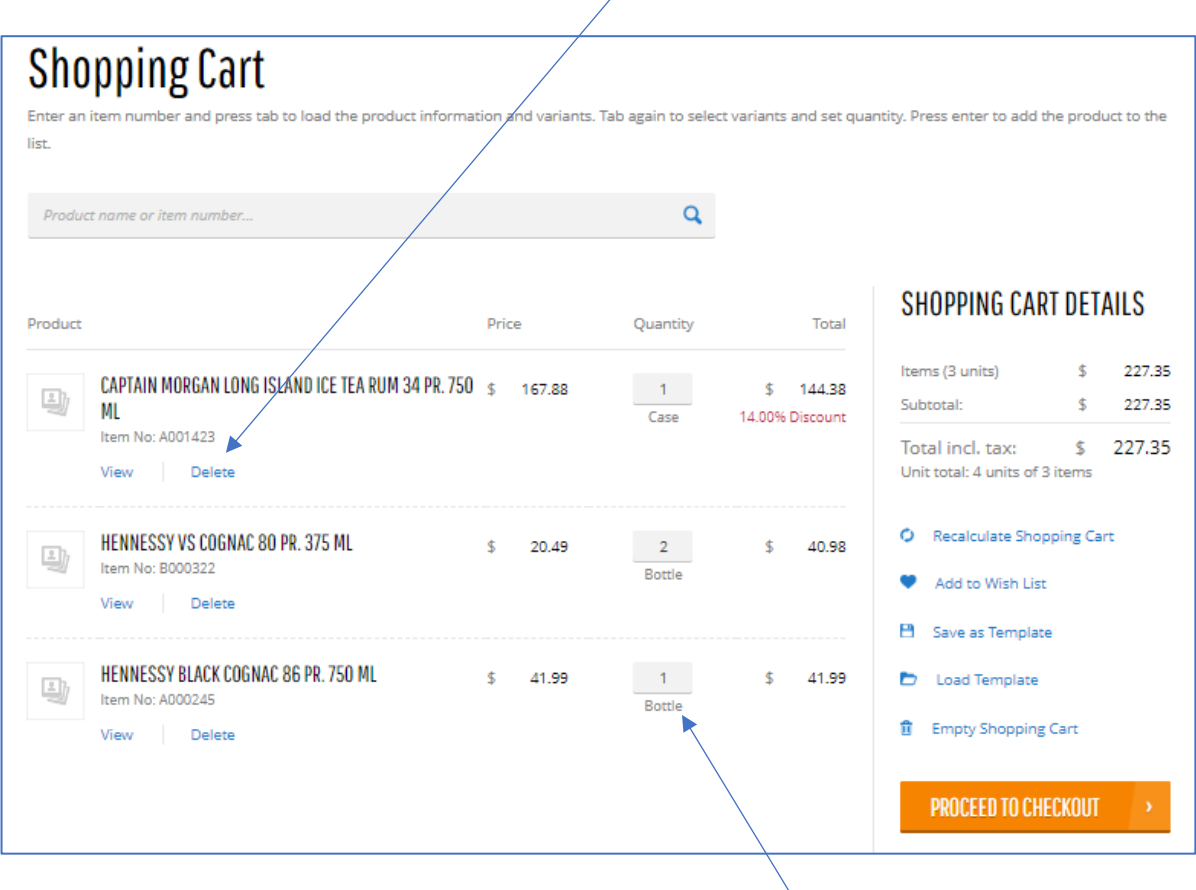

 If the Quantity size is changed from "Bottle" to "Case", or vice versa, the Item Line will need to be Deleted, and a new Item Line will need to be added to the Cart with the Proper Quantity size.

**This space intentionally left blank.**

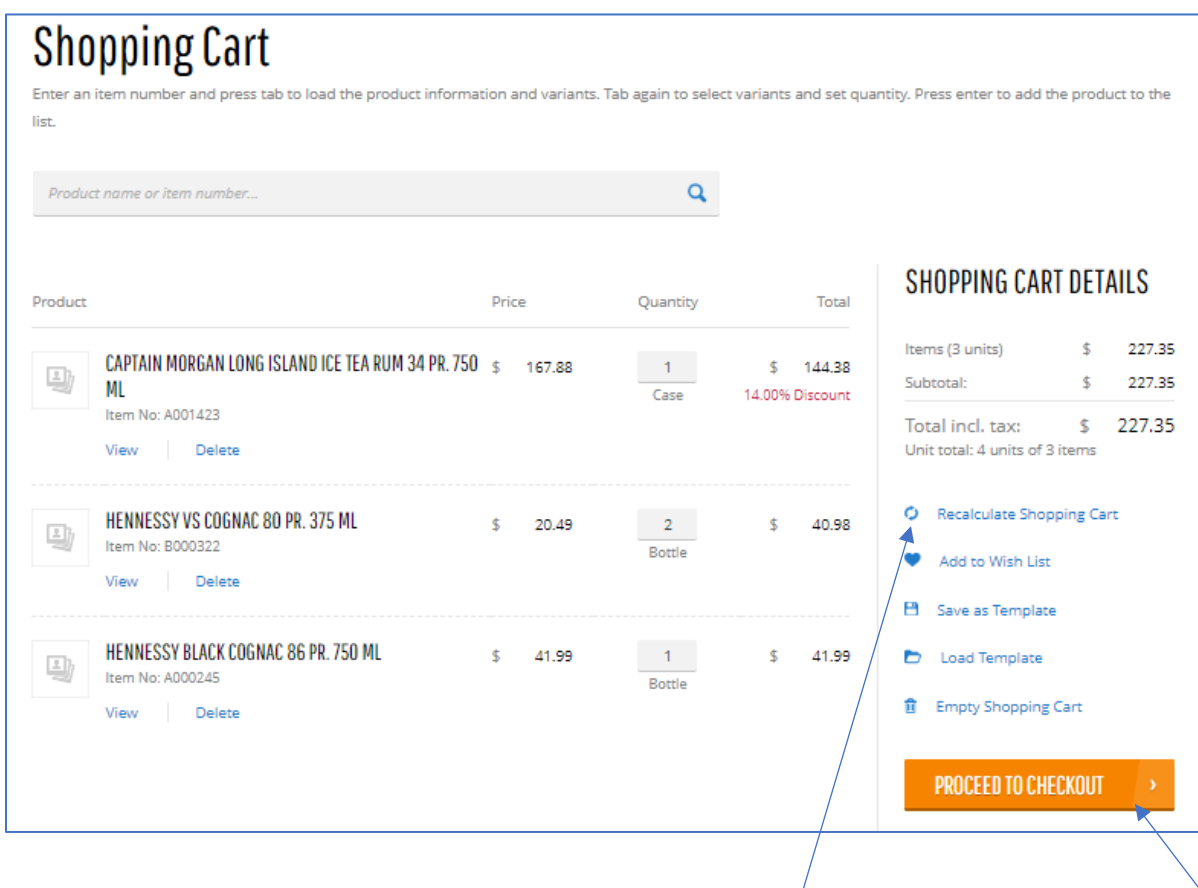

- 18) If there any quantity changes made, Left Click "Recalculate Shopping Cart".
- 19) When the Cart is complete, Left Click ………………………. "Proceed to Checkout".

**This space intentionally left blank.**

20) The new screen shows the "Shopping Cart Summary" (Number of Items in Cart, and Total Price), and the "Checkout Summary" (Billing Address).

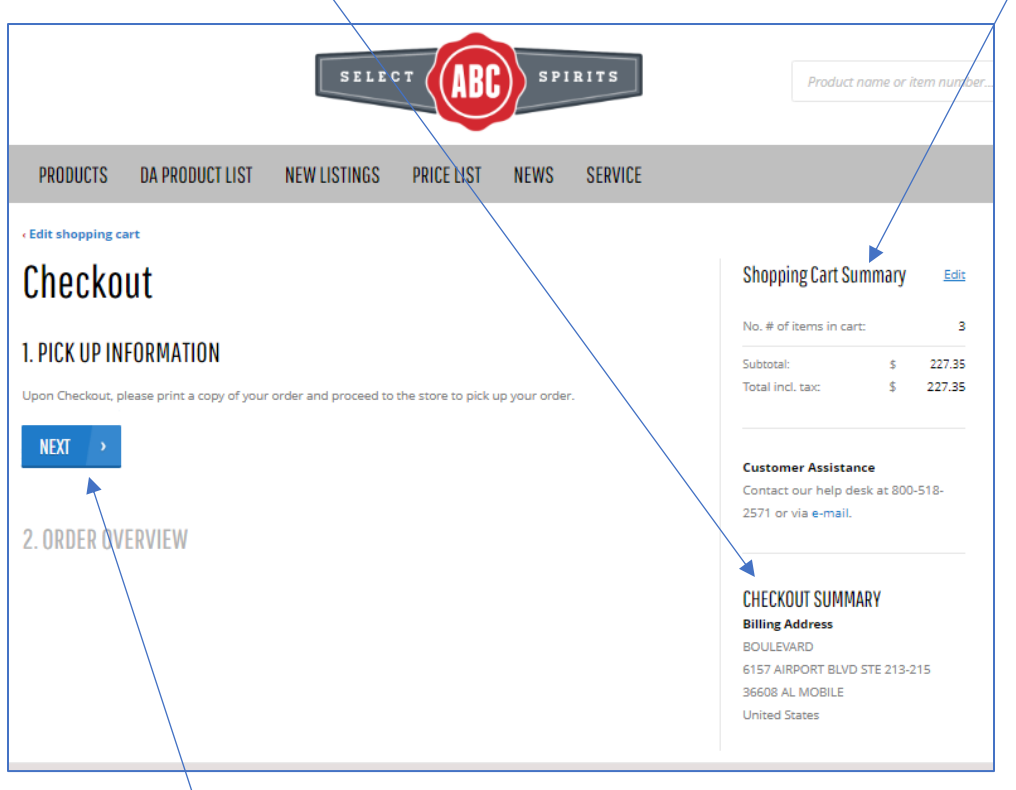

- 21) Left Click " Next > ".
- 22) On the new screen Left Click the Calendar Icon to select the day you want to pick up, and pay for, the order. **Note:** Items cannot be picked up on

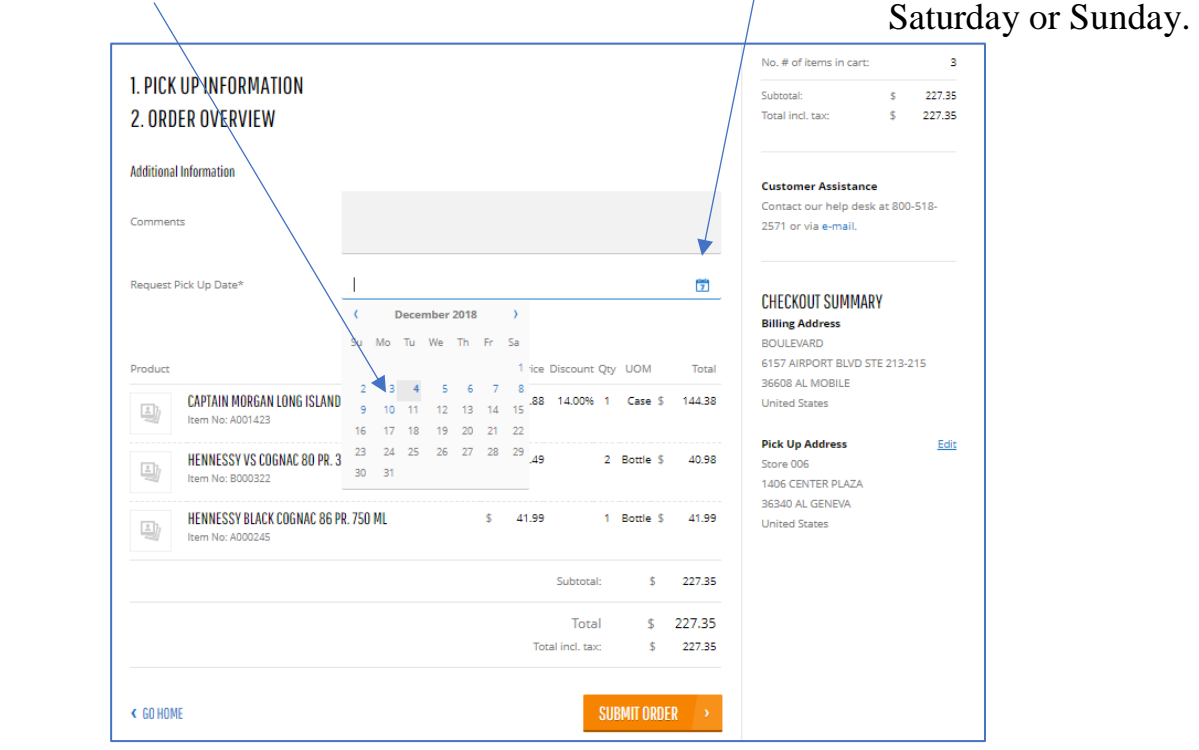

- **Checkout** 1. PICK UP INFORMATION 2. ORDER OVERVIEW **Additional Information** I will pick this order up before 12:00 noon. Comments 12/10/2018 Request Pick Up Date\* 団
- 23) Any messages you want to add can be included in the "Comments" section.

24) Left Click "Submit Order".

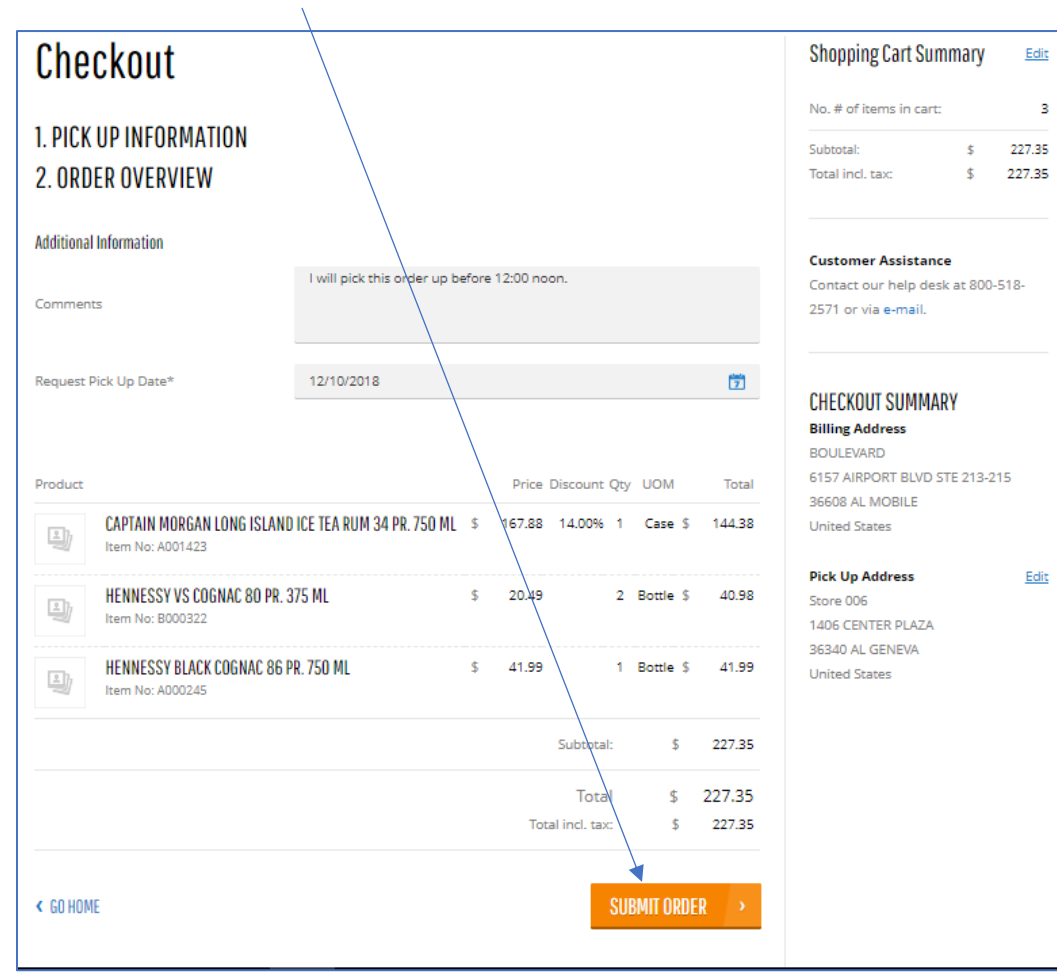

25) The new screen shows that your order was processed successfully. You will receive an e-mail confirmation of the order's placement.

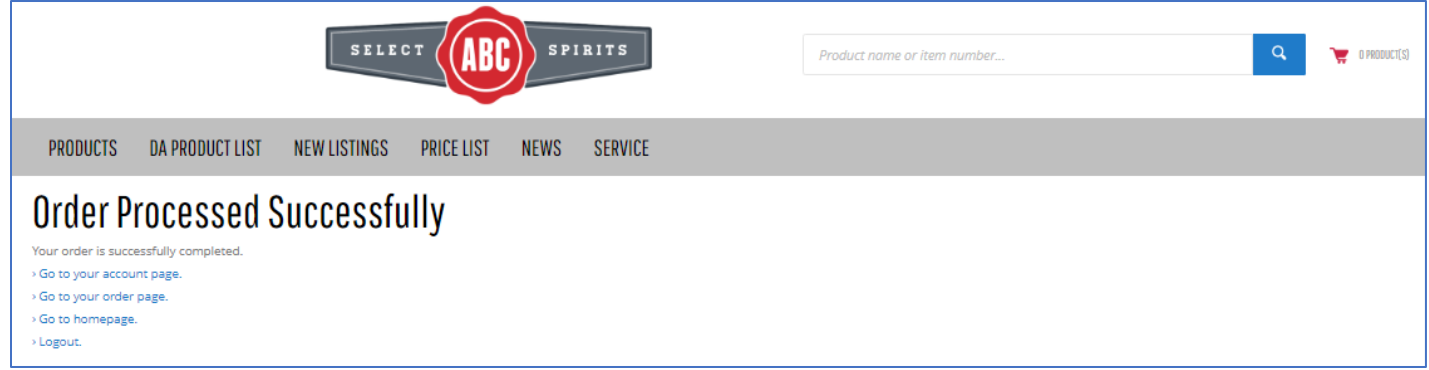

26) The shopping Cart is now shown as empty "0 Product(s)".

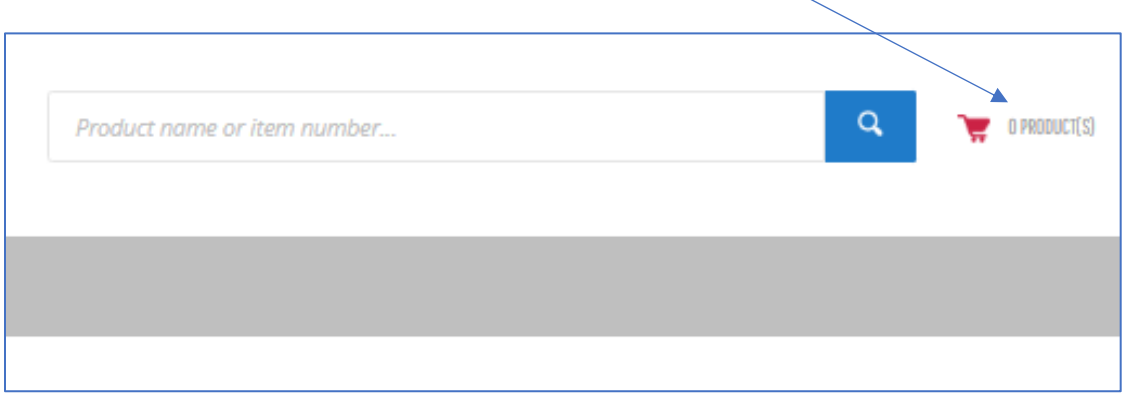

**This space is intentionally left blank.**

## **Wishlist Instructions**

27) If an item is "Out of stock" you can add it to your "Wishlist".

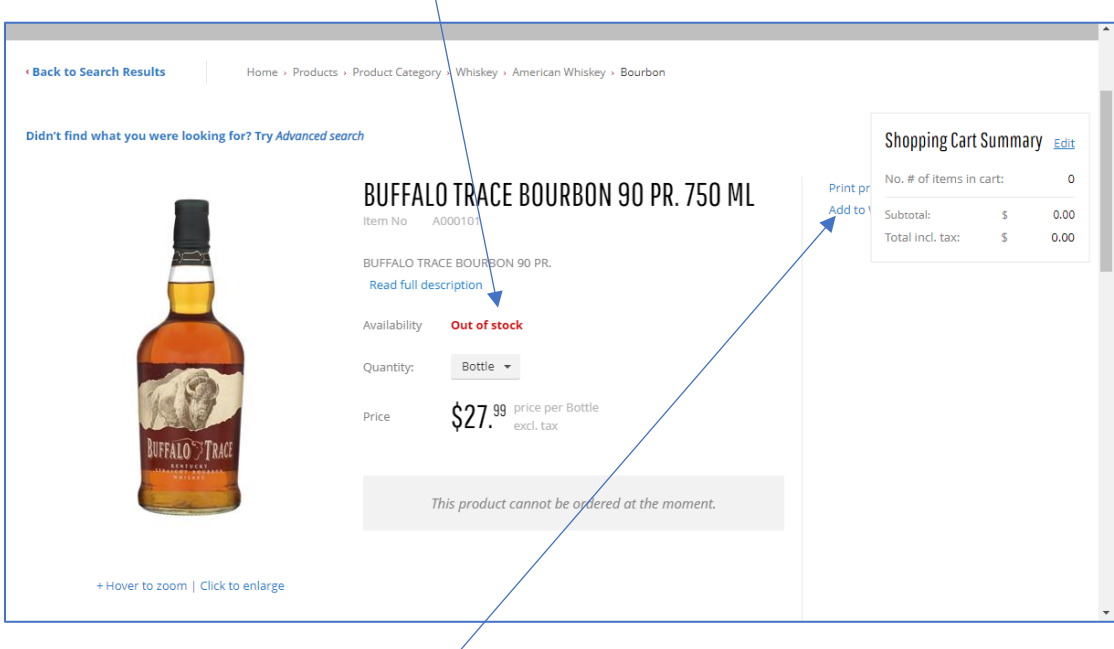

- 28) Left Click "Add to wishlist".
- 29) On the new screen, Left Click "OK".

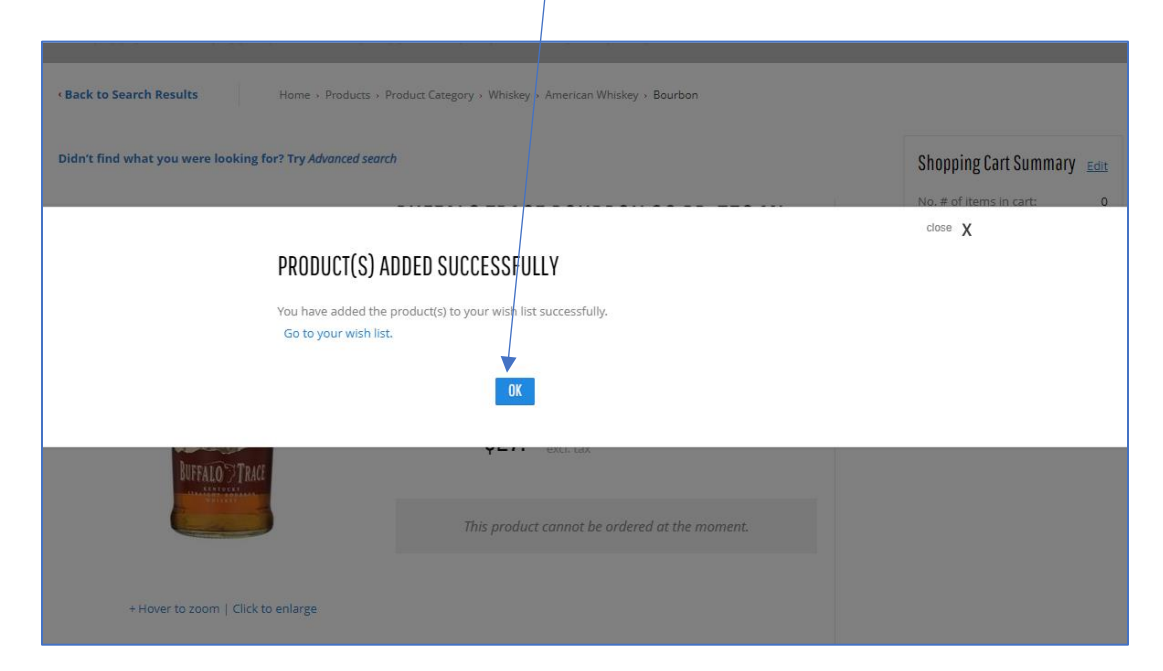

- 30) You can continue shopping or proceed to the Check Out.
- **Note:** Wishlist will serve as a reminder of items you wish to order when they come back in stock.

This information isn't seen at the Store level.